Oregon 2018 Student Wellness Survey Online Administration Instructions

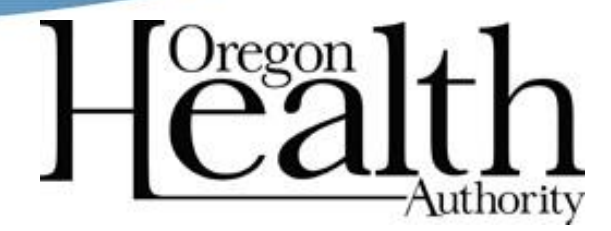

## Oregon Student Wellness Survey

- This information is provided to assist your school district in the efficient and timely administration of the Oregon Student Wellness Survey from International Survey Associates.
- Your cooperation in this process is critical to your receiving accurate and useful information about the patterns and prevalence of drug use, violence, gambling, risk and protective factors, and more, in your student population.
- Please email your intended survey date or dates to melissa.stephens@pridesurveys.com so we can monitor your online survey. Please include your school name and district name in your email.
- If you have questions or need assistance, please contact International Survey Associates at 800-279-6361.
- The survey administration ends April 6, 2018.

#### Introduction

- The most efficient way to administer a web-based survey to large numbers of students is through the school's computer lab(s), library, media room, or other area where large groups of computers are available.
- School personnel should organize the students into groups whose size is based on the number of available computers (i.e. if the computer lab has 25 computers then students should be brought to the lab in groups of 25).
- Organize the student groups based on what makes the best logistical sense for their particular situation (i.e. by homeroom, classroom, etc.) and when to schedule the survey (extended homeroom, class, etc.).

### Surveying Large Groups

 $\triangle$  If you are surveying more than 500 students simultaneous ly: We have a system that lets the server automatically scale up for a large server load but that takes some time (5-10 minutes) and if you begin the survey all at once it will cause the servers slow and prone to cras hing. If you call us in advance, and your own internal systems can handle it, we can keep any of these delays from happening by scaling up before you begin, making for a much smoother experience for everyone.

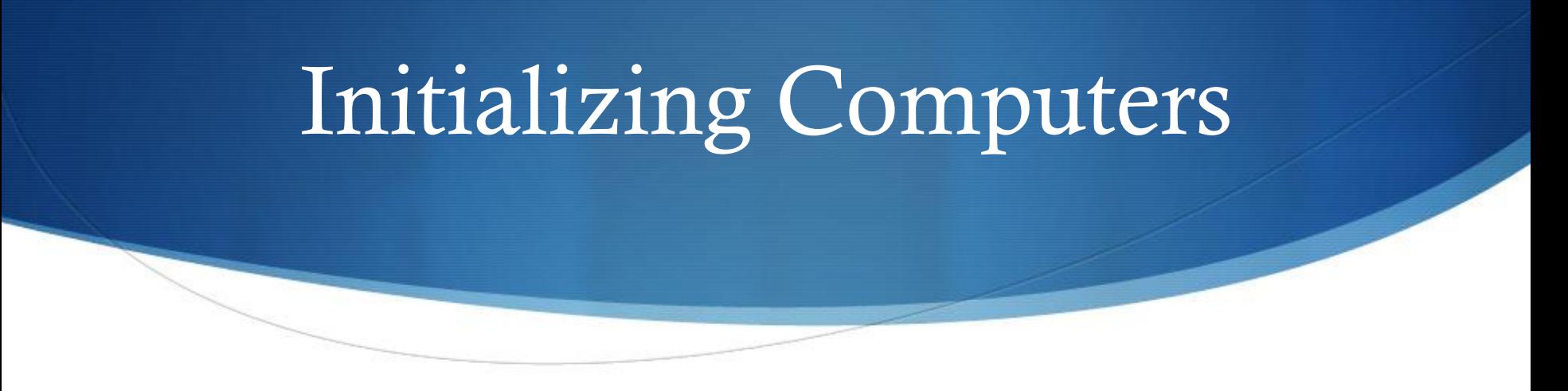

- Before a group of students is brought to the lab each computer in the lab must be initialized by the Computer Lab Personnel/Teacher/Monitor/etc.
- The following steps need to be taken in order to initialize the survey.
- ◆ Start up the computer's browser (Internet Explorer, Firefox, Safari, etc.).
- Make sure the browser is set to full screen (i.e. maximized).

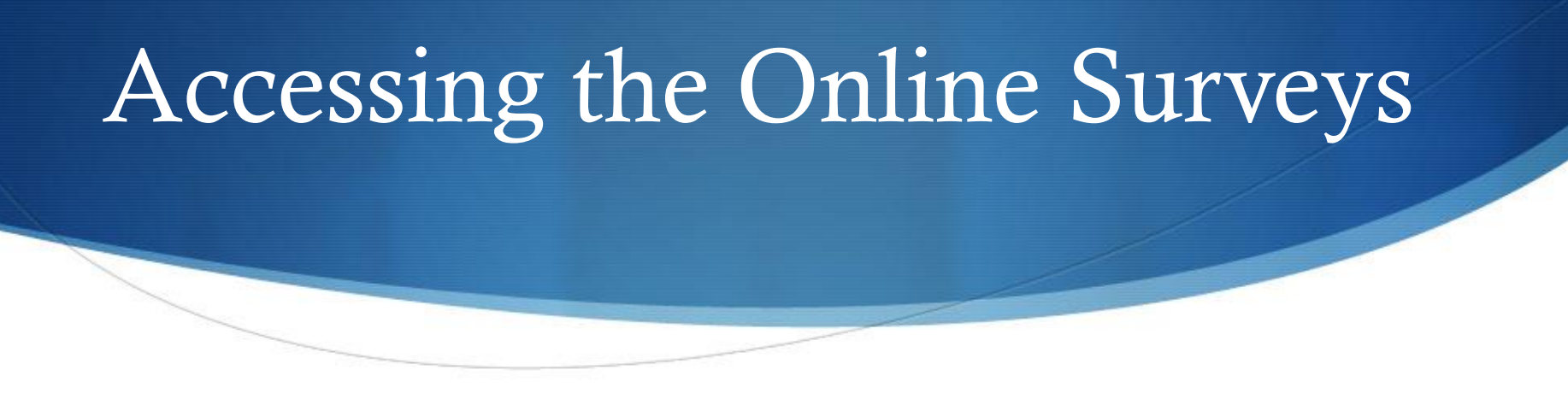

- ◆ Each school taking part in the Oregon Student Wellness Survey in the Spring of 2018 will be given a unique code that identifies the school and the grade level survey.
- There are two surveys, one for grades 6 & 8 and one for grade 11.
- If a school has both  $6<sup>th</sup>$  &/or  $8<sup>th</sup>$  grade students and  $11<sup>th</sup>$  grade students, then that school will receive two unique codes, one to be used for  $6<sup>th</sup>$  &/or  $8<sup>th</sup>$  grade students and a second unique code to be used for 11<sup>th</sup> grade students.

### Accessing the Online Surveys

◆ The code determines which survey is to be administered and identifies the school. To access the survey, users must go to the following URL:

[https://oregon.pridesurveys.com](http://oregon.pridesurveys.com)

 This will bring up a web page for entering the unique school code. The place to enter the school code can be found in the lower left of the page.

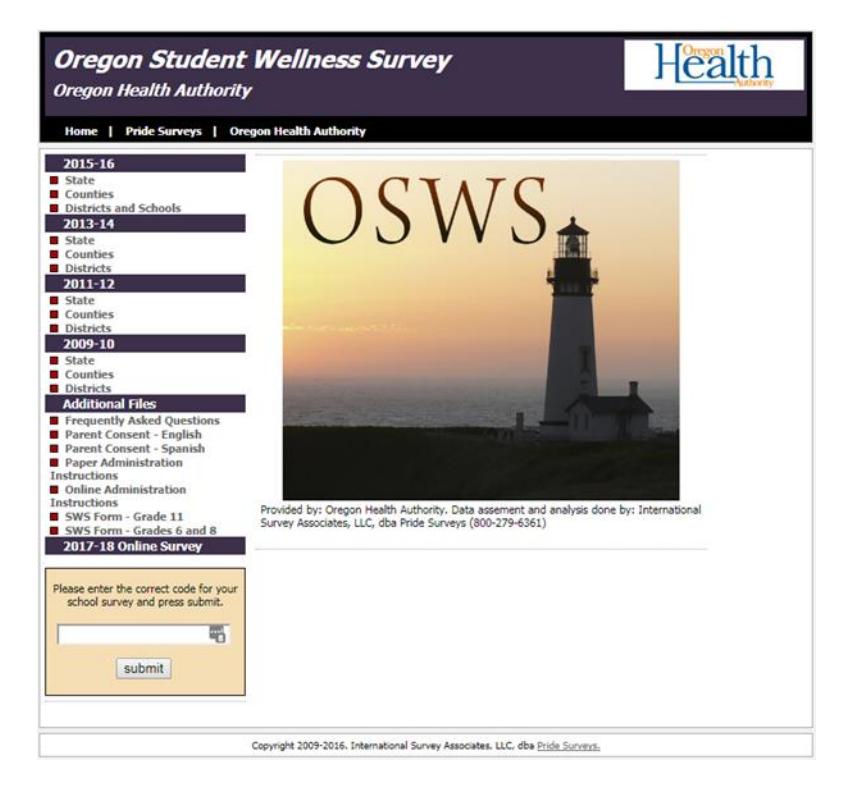

#### Accessing the Online Surveys

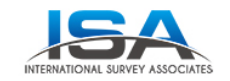

#### **Oregon Student Wellness Survey**

Thank you for entering your school code. The code you entered indicates you are in:

**Your School District** 

And

**Your School Name** 

Using the:

2018 Oregon Student Wellness Survey for Grades 6 & 8

If your school, district, or survey type is incorrect please call 1-800-279-6361 now.

You may choose your language preference below or you may select your language preference during the survey process.

**English** 

or

**Spanish** 

If you feel you have made an error you may re-enter your school code by clicking here and choosing the Online Survey tab.

 After entering the school code, a check screen showing the name of the survey to be administered as well as the school and district name is displayed.

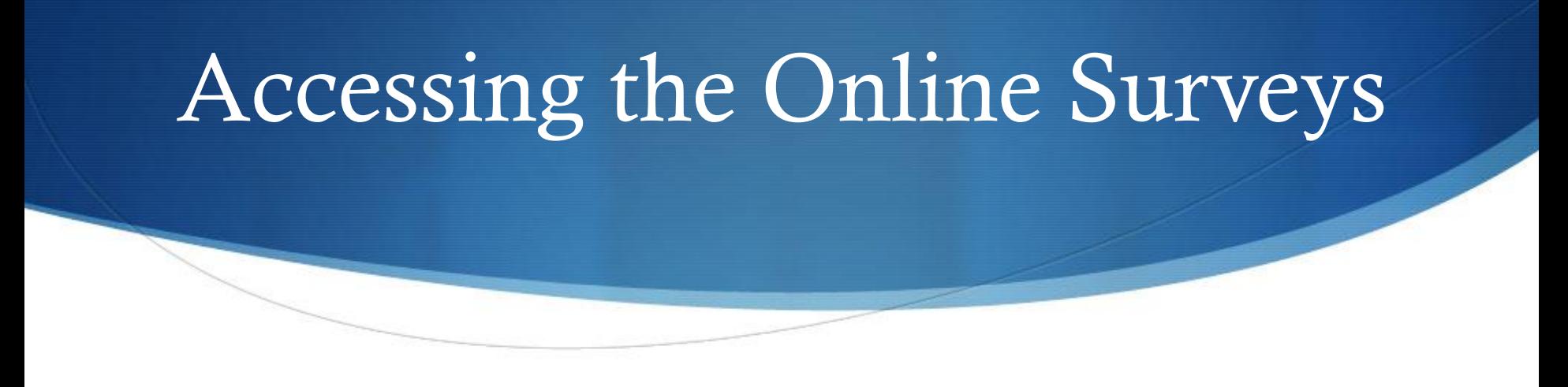

- If all the information is correct, the user should click on the ENGLISH link for an English version of the survey or the SPANISH link for a Spanish version of the survey.
- If the information is incorrect the user can contact ISA at 1-800-279-6361.
- The user can also return to the original screen to re-enter the code by clicking on the HERE link.

#### Accessing the Online Surveys

 After clicking on the ENGLISH link the screen below will appear (a similar screen will appear in Spanish if the SPANISH link is pressed). The student can switch between English and Spanish versions of the survey by clicking on the dropdown link near the top center of the page.

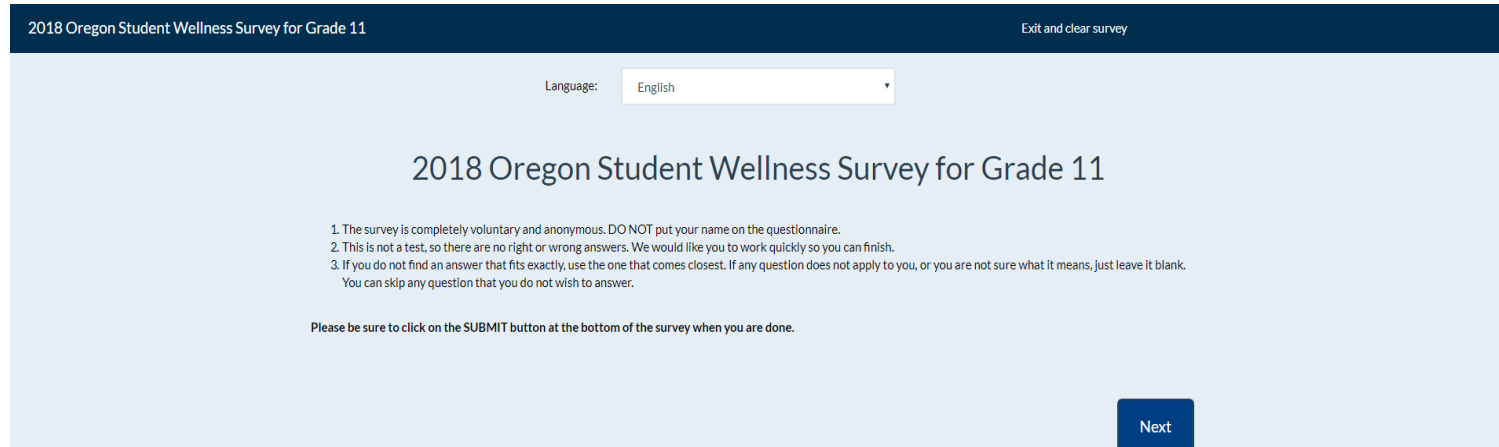

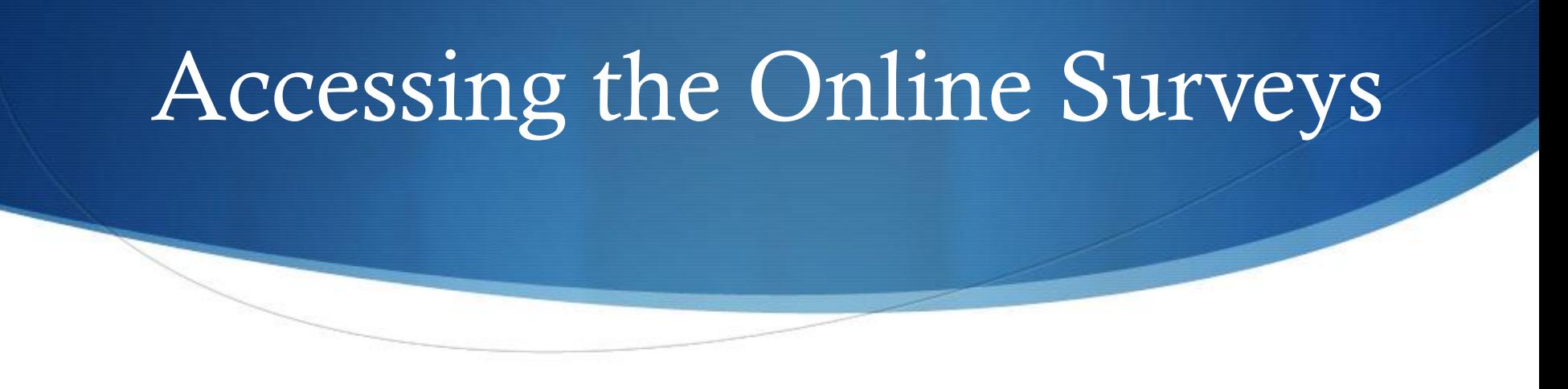

- Students should be reminded that they need to click NEXT on each of the pages and then click SUBMIT when finished in order to submit their survey.
- After the student finishes the survey and clicks SUBMIT the proctor will need to re-enter the school's unique code to bring up the survey for the next student.
- This will need to be done between each group of students. DO NOT GIVE THE UNIQUE CODES TO THE STUDENTS!

Procedure for Introduction of Survey to Students

- Introduce the survey to the students by reading the following remarks to the class:
- "You are part of a school survey to determine tobacco, alcohol, and other drug us e, violence, gambling, and other risk and protective factors. This survey is confidential; meaning NO ONE will know how you answered the ques tionnaire. Although your participation is very important, it is, however, completely voluntary. It is als o important that you be truthful in your ans wers."

Procedure for Introduction of Survey to Students

 Explain the procedures for completion of the questionnaire by reading the following:

"The survey is multiple choice and includes ques tions about you, your family, your friends , and different types of behaviors. This is not a test and there are no right or wrong answers. Please answer the questions as accurately and truthfully as possible. If there is any ques tion that you cannot or do not wish to ans wer, jus t leave that ques tion blank. THE GRADE MUST BE FILLED IN. Only one ans wer should be given for each ques tion EXCEPT where noted."

Procedure for Introduction of Survey to Students

"Your survey ans wers are automatically uploaded directly to servers at International Survey Associates where the results for all students are combined into a single report. After the data are sent, there is no record of your answers left on any school computer. The people at ISA who produce the report do not know the identity of any student who is taking the survey."

"No one is to walk around or talk during the survey (including the proctor)."

"To complete the survey you mus t click NEXT on each of the pages and then click the SUBMIT button when finished. If s ucces s fully submitted, you will be taken back to the original screen."

#### Student Privacy

- Teachers should not res pond to students ' ques tions about the survey. If students as k ques tions , tell them that you cannot help with the survey and that they should answer as best they can. If the students cannot read a ques tion or do not unders tand a ques tion, tell them to skip to the next ques tion.
- AVOID STUDENT SUSPICION BY REMAINING AT THE FRONT OF THE ROOM AND NOT WALKING AROUND THE ROOM OR LOOKING AT STUDENTS OR COMPUTER SCREENS.

Survey Dates for Administration

- $\bullet$  When you are finished surveying for the day, please close out the browser. Each day you survey, you will need to go through the above steps.
- $\bullet$  When all surveying is complete, email Melissa Stephens at [melissa.stephens@pridesurveys.com](mailto:melissa.stephens@pridesurveys.com) that you are finished. This will aide in the data checking process.

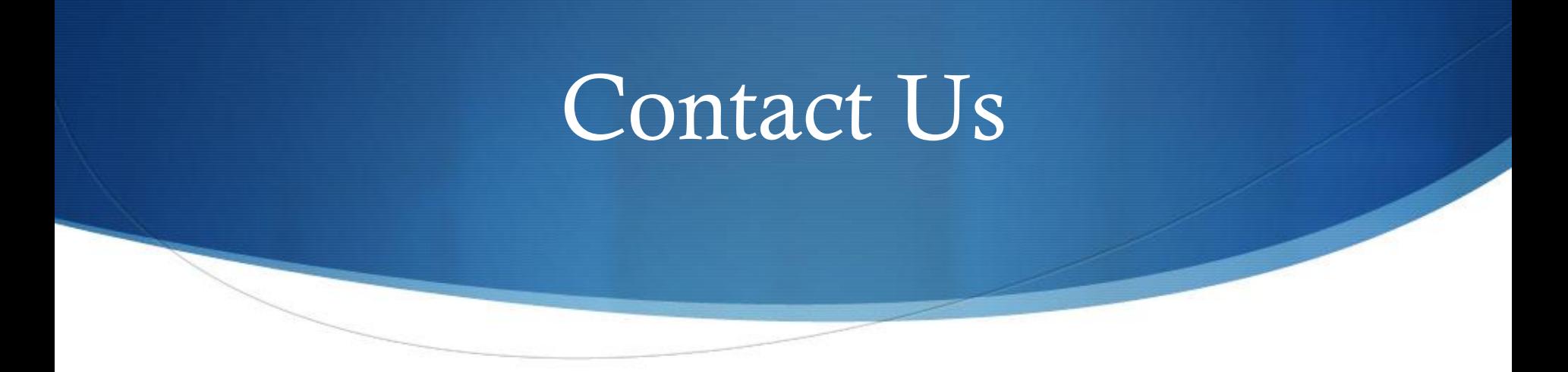

 If you experience any difficulties or have questions using the survey system, please contact us at:

#### International Survey Ass ociates

(800) 279-6361

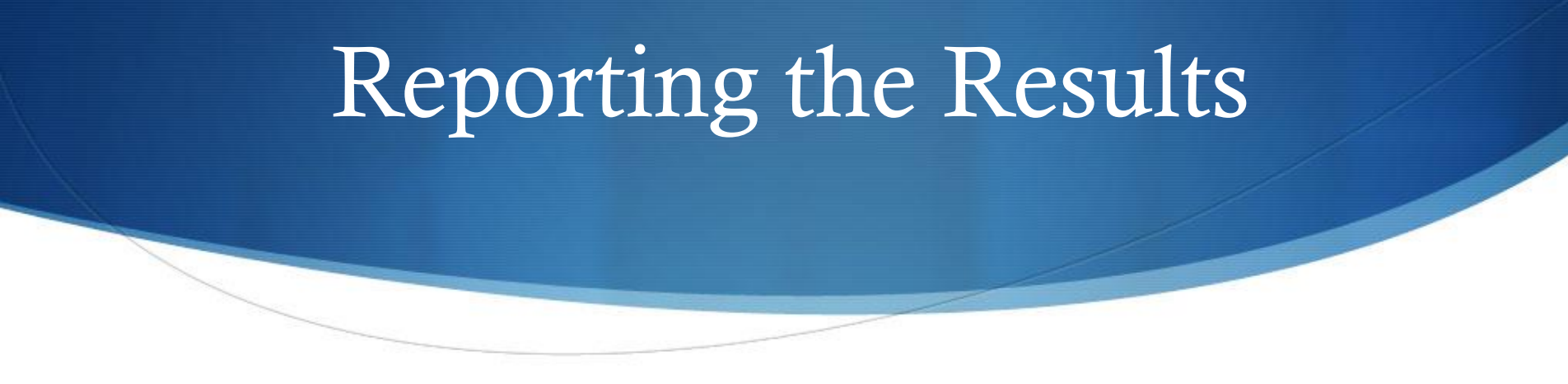

- Reports of the results for your school district and your individual schools will be posted to the Oregon Student Wellness website as soon after the completed surveys have been received at the International Survey Associates office.
- These reports for your district and schools will be password protected. The password will be sent, via letter, to your superintendent, once the reports are posted. Once all the data from the state has been received, new reports will be posted with comparison to state data included.
- In order to run a report, you must have at least 10 valid student surveys in the same grade level. This is to ens ure the anonymity of the res pondents.
- We encourage you to use your data to plan school and community drug abuse education and prevention programs, and to make teachers, parents, and community leaders aware of the levels of drug use and violence in your community.

# **Oregon** Student Wellness Survey

#### Thank you for your as s is tance with the survey.

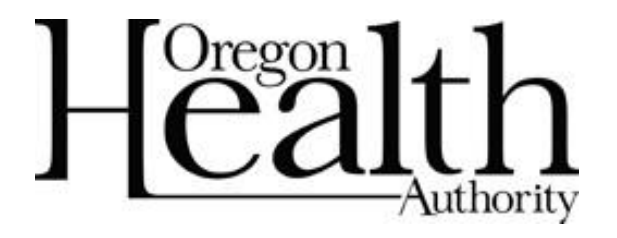